# **Robustel GoRugged M1000 MP**

# Smart Cellular Modem

# For GPRS/EDGE/UMTS/HSPA+ Networks

# **User Guide**

| Document Name: | User Guide             |
|----------------|------------------------|
| Date:          | 2015-11-18             |
| Status:        | Confidential           |
| Doc ID:        | RT_UG_M1000 MP_v.1.2.3 |

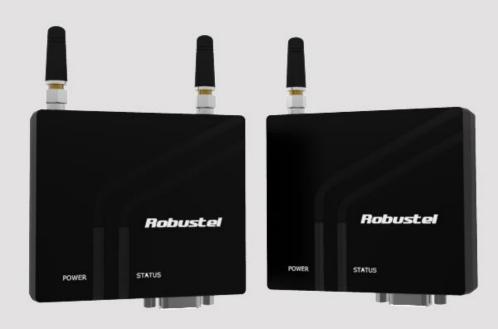

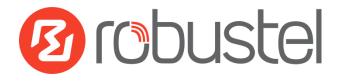

www.robustel.com

#### **About This Document**

This document describes the hardware and software of the Robustel GoRugged M1000 MP Smart Cellular Modem.

Copyright© Guangzhou Robustel Technologies Co., Limited All Rights Reserved.

#### **Trademarks and Permissions**

Robustel are trademark of Guangzhou Robustel Technologies Co., Limited. All other trademarks and trade names mentioned in this document are the property of their respective holders.

#### Disclaimer

No part of this document may be reproduced in any form without the written permission of the copyright owner. The contents of this document are subject to revision without notice due to continued progress in methodology, design and manufacturing. Robustel shall have no liability for any error or damage of any kind resulting from the use of this document.

# Technical Support Contact Information

Tel: +86-20-23354618 Fax: +86-20-82321505 E-mail: <u>support@robustel.com</u> Web: <u>www.robustel.com</u>

#### **Important Notice**

Due to the nature of wireless communications, transmission and reception of data can never be guaranteed. Data may be delayed, corrupted (i.e., have errors) or be totally lost. Although significant delays or losses of data are rare when wireless devices such as the modem is used in a normal manner with a well-constructed network, the modem should not be used in situations where failure to transmit or receive data could result in damage of any kind to the user or any other party, including but not limited to personal injury, death, or loss of property. Robustel accepts no responsibility for damages of any kind resulting from delays or errors in data transmitted or received using the modem, or for failure of the modem to transmit or receive such data.

#### Safety Precautions

#### General

- The modem generates radio frequency (RF) power. When using the modem, care must be taken on safety issues related to RF interference as well as regulations of RF equipment.
- Do not use your modem in aircraft, hospitals, petrol stations or in places where using CELLULAR products is prohibited.
- Be sure that the modem will not be interfering with nearby equipment. For example: pacemakers or medical equipment. The antenna of the modem should be away from computers, office equipment, home appliance, etc.
- An external antenna must be connected to the modem for proper operation. Only uses approved antenna with the modem. Please contact authorized distributor on finding an approved antenna.
- Always keep the antenna with minimum safety distance of 20 cm or more from human body. Do not put the antenna inside metallic box, containers, etc.

**Note**: Some airlines may permit the use of cellular phones while the aircraft is on the ground and the door is open. Modem may be used at this time.

#### Using the modem in vehicle

- Check for any regulation or law authorizing the use of cellular devices in vehicle in your country before installing the modem.
- The driver or operator of any vehicle should not operate the modem while driving.
- Install the modem by qualified personnel. Consult your vehicle distributor for any possible interference of electronic parts by the modem.
- The modem should be connected to the vehicle's supply system by using a fuse-protected terminal in the vehicle's fuse box.
- Be careful when the modem is powered by the vehicle's main battery. The battery may be drained after extended period.

#### Protecting your modem

- To ensure error-free usage, please install and operate your modem with care. Do remember the following:
- Do not expose the modem to extreme conditions such as high humidity / rain, high temperature, direct sunlight, caustic / harsh chemicals, dust, or water.
- Do not try to disassemble or modify the modem. There is no user serviceable part inside and the warranty would be void.

- Do not drop, hit or shake the modem. Do not use the modem under extreme vibrating conditions.
- Do not pull the antenna or power supply cable. Attach/detach by holding the connector.
- Connect the modem only according to the instruction manual. Failure to do it will void the warranty.
- In case of problem, please contact authorized distributor.

#### **Regulatory and Type Approval Information**

#### Table 1: Directives

| 2011/65/EC | Directive 2011/65/EU of the European Parliament and of the Council of 8 June 2011 on the restriction of the use of certain hazardous substances in electrical and electronic equipment (RoHS) | RoH5<br>compliant |
|------------|----------------------------------------------------------------------------------------------------|-------------------|
| 2012/19/EU | Directive 2012/19/EU the European Parliament and of the Council of 4 July 2012 on waste electrical and electronic equipment (WEEE)                                                            | X                 |

#### Table 2: Standards of the Ministry of Information Industry of the People's Republic of China

| SJ/T<br>11363-2006 | "Requirements for Concentration Limits for Certain Hazardous Substances in Electronic Information Products" (2006-06).                                                                                                    |
|--------------------|----------------------------------------------------------------------------------------------------|
| SJ/T<br>11364-2006 | <ul> <li>"Marking for Control of Pollution Caused by Electronic Information Products"</li> <li>(2006-06).</li> <li>According to the "Chinese Administration on the Control of Pollution caused by Electronic Information Products" (ACPEIP) the EPUP, i.e., Environmental</li> <li>Protection Use Period, of this product is 20 years as per the symbol shown here, unless otherwise marked. The EPUP is valid only as long as the product is operated within the operating limits described in the Hardware Interface Description.</li> <li>Please see Table 3 for an overview of toxic or hazardous substances or elements that might be contained in product parts in concentrations above the limits defined by SJ/T 11363-2006.</li> </ul> |

#### Table 3: Toxic or hazardous substances or elements with defined concentration limits

| Name of the part            | Hazardous substances |      |      |            |       |        |
|-----------------------------|----------------------|------|------|------------|-------|--------|
| Name of the part            | (Pb)                 | (Hg) | (Cd) | (Cr (VI) ) | (PBB) | (PBDE) |
| Metal Parts                 | 0                    | 0    | 0    | 0          | 0     | 0      |
| Circuit Modules             | х                    | 0    | 0    | 0          | 0     | 0      |
| Cables and Cable Assemblies | 0                    | 0    | 0    | 0          | 0     | 0      |
| Plastic and Polymeric parts | 0                    | 0    | 0    | 0          | 0     | 0      |

o:

Indicates that this toxic or hazardous substance contained in all of the homogeneous materials for this part is below the limit requirement in SJ/T11363-2006.

x:

Indicates that this toxic or hazardous substance contained in at least one of the homogeneous materials for this part *might exceed* the limit requirement in SJ/T11363-2006.

#### **Revision History**

Updates between document versions are cumulative. Therefore, the latest document version contains all updates made to previous versions.

| Release Date | Doc Version                                | Details                                                       |  |  |  |
|--------------|--------------------------------------------|---------------------------------------------------------------|--|--|--|
| 2013-12-18   | V1.0.0                                     | First Release                                                 |  |  |  |
| 2015-01-04   | V1.1.0                                     | Update Section: Packing List, Install SIM Card, Power Supply  |  |  |  |
|              |                                            | Update Section: LED Indicator, device pictures, Packing List, |  |  |  |
| 2015-03-19   | V1.2.0                                     | Safety Precautions, Regulatory and Type Approval Information, |  |  |  |
|              |                                            | mount the modem, PIN assignment, file format                  |  |  |  |
| 2015-05-13   | V1.2.1                                     | Update section: picture(single antenna), LED Indicator,       |  |  |  |
| 2015-05-13   | V1.2.1                                     | Regulatory and Type Approval Information                      |  |  |  |
| 2015-10-07   | Update Section: Cover Image, packing list, |                                                               |  |  |  |
| 2015-10-07   | V1.2.2                                     | Specification(antenna)                                        |  |  |  |
| 2015-11-18   | v.1.2.3                                    | update logo                                                   |  |  |  |

# Contents

| Chapter 1          | L Pro                                                                                        | duct Concept                                                                                                    |                                                                                                    |
|--------------------|----------------------------------------------------------------------------------------------|----------------------------------------------------------------------------------------------------|----------------------------------------------------------------------------------------------------|
| 1.1                | Over∖                                                                                        | iew                                                                                                    | 7                                                                                                  |
| 1.2                | Packir                                                                                       | ng List                                                                                                    | 7                                                                                                  |
| 1.3                | Specif                                                                                       | ications                                                                                                    | 9                                                                                                  |
| 1.4                | Dime                                                                                         | nsions                                                                                                    | 10                                                                                                 |
| 1.5                | Select                                                                                       | ion and Ordering Data                                                                                                    | 11                                                                                                 |
| Chapter 2          | 2 Inst                                                                                       | allation                                                                                                    | 12                                                                                                 |
| 2.1                | Over\                                                                                        | iew                                                                                                    | 12                                                                                                 |
| 2.2                | LED Ir                                                                                       | ndicator                                                                                                    | 12                                                                                                 |
| 2.3                | PIN as                                                                                       | signment                                                                                                    | 13                                                                                                 |
| 2.4                | USB ir                                                                                       | nterface                                                                                                    | 13                                                                                                 |
| 2.5                |                                                                                              | SIM Card                                                                                                    |                                                                                                    |
| 2.6                | Conne                                                                                        | ect the External Antenna (SMA Type)                                                                                                    | 15                                                                                                 |
| 2.7                | Conne                                                                                        | ect the Modem to External Device                                                                                                    | 15                                                                                                 |
| 2.8                | Mour                                                                                         | t the Modem                                                                                                    | 16                                                                                                 |
| 2.9                | Powe                                                                                         | r Supply                                                                                                    | 17                                                                                                 |
| Chapter 3          | 3 Op                                                                                         | erate the Modem                                                                                                    |                                                                                                    |
| 3.1                | AT Co                                                                                        | mmand Set                                                                                                    |                                                                                                    |
|                    | 3.1.1                                                                                        | Start SecureCRT                                                                                                    |                                                                                                    |
|                    | 3.1.2                                                                                        | AT Commands Examples                                                                                                    | 20                                                                                                 |
| 3.2                | CSD C                                                                                        | onnection                                                                                                    | 20                                                                                                 |
|                    | 3.2.1                                                                                        | Overview                                                                                                    | 20                                                                                                 |
|                    | 3.2.2                                                                                        | Establishing a CSD Connection                                                                                                    | 21                                                                                                 |
|                    | 3.2.3                                                                                        | Answering a CSD Connection                                                                                                    |                                                                                                    |
| 2.2                |                                                                                              |                                                                                                    |                                                                                                    |
| 3.3                | Using                                                                                        | Short Message Service                                                                                                    |                                                                                                    |
| 3.3                | Using<br>3.3.1                                                                               | Short Message Service<br>Sending a Short Message                                                                                                    | 23                                                                                                 |
| 3.3                | Ŭ                                                                                            |                                                                                                    | 23<br>23                                                                                           |
| 3.3                | 3.3.1                                                                                        | Sending a Short Message                                                                                                    | 23<br>23<br>23                                                                                     |
| 3.3                | 3.3.1<br>3.3.2<br>3.3.3                                                                      | Sending a Short Message<br>Reading a Short Message                                                                                                    | 23<br>23<br>23<br>23<br>24                                                                         |
|                    | 3.3.1<br>3.3.2<br>3.3.3                                                                      | Sending a Short Message<br>Reading a Short Message<br>Deleting a Short Message                                                                                                    | 23<br>23<br>23<br>23<br>24<br>24<br>25                                                             |
|                    | 3.3.1<br>3.3.2<br>3.3.3<br>GPRS                                                              | Sending a Short Message<br>Reading a Short Message<br>Deleting a Short Message<br>Connection                                                                                                    | 23<br>23<br>23<br>24<br>25<br>25                                                                   |
|                    | 3.3.1<br>3.3.2<br>3.3.3<br>GPRS<br>3.4.1<br>3.4.2                                            | Sending a Short Message<br>Reading a Short Message<br>Deleting a Short Message<br>Connection<br>Overview                                                                                                    | 23<br>23<br>23<br>24<br>25<br>25<br>25                                                             |
| 3.4                | 3.3.1<br>3.3.2<br>3.3.3<br>GPRS<br>3.4.1<br>3.4.2<br>4 Apr                                   | Sending a Short Message<br>Reading a Short Message<br>Deleting a Short Message<br>Connection<br>Overview<br>Windows GPRS Access                                                                                                    | 23<br>23<br>23<br>24<br>25<br>25<br>25<br>25<br>38                                                 |
| 3.4<br>Chapter 4   | 3.3.1<br>3.3.2<br>3.3.3<br>GPRS<br>3.4.1<br>3.4.2<br>4 App<br>GSM                            | Sending a Short Message<br>Reading a Short Message<br>Deleting a Short Message<br>Connection<br>Overview<br>Windows GPRS Access<br>Dendix                                                                                                    | 23<br>23<br>23<br>24<br>24<br>25<br>25<br>25<br>25<br>38<br>38<br>38                               |
| 3.4<br>Chapter 4.1 | 3.3.1<br>3.3.2<br>3.3.3<br>GPRS<br>3.4.1<br>3.4.2<br>4 App<br>GSM                            | Sending a Short Message<br>Reading a Short Message<br>Deleting a Short Message<br>Connection<br>Overview<br>Windows GPRS Access<br>Dendix<br>Alphabet                                                                                            | 23<br>23<br>23<br>24<br>25<br>25<br>25<br>25<br>38<br>38<br>38<br>41                               |
| 3.4<br>Chapter 4.1 | 3.3.1<br>3.3.2<br>3.3.3<br>GPRS<br>3.4.1<br>3.4.2<br>4 App<br>GSM A<br>Troub                 | Sending a Short Message<br>Reading a Short Message<br>Deleting a Short Message<br>Connection<br>Overview<br>Windows GPRS Access<br>bendix<br>Alphabet<br>leshooting                                                                              | 23<br>23<br>23<br>24<br>24<br>25<br>25<br>25<br>25<br>38<br>38<br>38<br>41<br>41                   |
| 3.4<br>Chapter 4.1 | 3.3.1<br>3.3.2<br>3.3.3<br>GPRS<br>3.4.1<br>3.4.2<br>4 App<br>GSM<br>Troub<br>4.2.1          | Sending a Short Message<br>Reading a Short Message<br>Deleting a Short Message<br>Connection<br>Overview<br>Windows GPRS Access<br>bendix<br>Alphabet<br>leshooting<br>The modem's LED does not light:                                           | 23<br>23<br>23<br>24<br>25<br>25<br>25<br>38<br>38<br>38<br>41<br>41<br>42                         |
| 3.4<br>Chapter 4.1 | 3.3.1<br>3.3.2<br>3.3.3<br>GPRS<br>3.4.1<br>3.4.2<br>4 App<br>GSM<br>Troub<br>4.2.1<br>4.2.2 | Sending a Short Message<br>Reading a Short Message<br>Deleting a Short Message<br>Connection<br>Overview<br>Windows GPRS Access<br>bendix<br>Alphabet<br>leshooting<br>The modem's LED does not light:<br>The modem keep rebooting all the time: | 23<br>23<br>23<br>24<br>24<br>25<br>25<br>25<br>25<br>38<br>38<br>38<br>41<br>41<br>41<br>42<br>42 |

# Chapter 1 Product Concept

## 1.1 Overview

Robustel GoRugged M1000 MP is a compact design cellular modem with serial/USB port and plastic housing, offering state-of-the-art 2G/3G connectivity for machine to machine (M2M) applications.

- Control via AT commands (Hayes 3GPP TS 27.007 and 27.005).
- TCP/IP, SMS, CSD access via AT commands.
- 1 serial port and 1 mini USB 2.0 high speed interface.
- Wide range input voltages and extreme operating temperature.
- The plastic enclosure can be mounted on a DIN-rail or on the wall, also with extra ground screw.

## 1.2 Packing List

Check your package to make certain it contains the following items:

or

• Robustel GoRugged M1000 MP modem x1

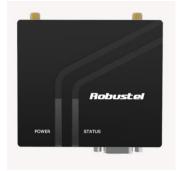

POWER STATUS

Two antennas

One antenna

• 3.5mm 2-pin pluggable terminal block for power connector x1

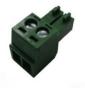

• CD with user guide x1

Note: Please notify your sales representative if any of the above items are missing or damaged.

Optional accessories (can be purchased separately):

SMA antenna (Stubby antenna or Magnet antenna optional)
 The number of SMA antenna depend on the model of M1000 MP, more details please refer to 1.3 Specifications section.

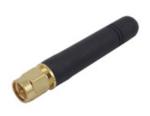

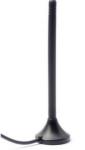

Stubby antenna

Magnet antenna

• Serial cable for RS232 (DB9 Female to DB9 Male, 1 meter) x1

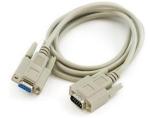

• Mini USB cable x1

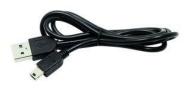

• Wall Mounting Kit

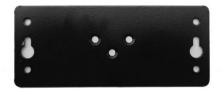

• 35mm Din-Rail mounting kit

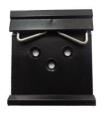

• AC/DC Power Supply Adapter (12VDC, 1A) x1

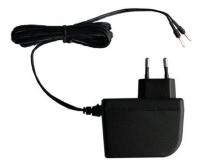

• DB9 Male to terminal block for serial port The detail about the PIN assignment is showed in the 2.3 PIN assignment section.

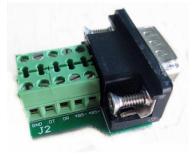

## **1.3 Specifications**

#### **Cellular Interface**

- Standards: GSM/GPRS/EDGE/UMTS/HSDPA/HSPA+
- GPRS: max. 86 kbps (DL & UL), class 10
- EDGE: max. 236.8 kbps (DL & UL), class 12
- UMTS: max. 384 kbps (DL & UL)
- HSDPA: max. 3.6 Mbps/384 kbps (DL/UL)
- HSPA+: max. 14.4/5.76 Mbps (DL/UL)
- Frequency: 850/900/1800/1900 MHz for GPRS/EDGE, 900/2100 MHz or 850/900/1900/2100 MHz for UMTS/HSDPA/HSPA+
- CSD: Up to 9.6 kbps
- SIM: 1 x (3V & 1.8V)
- Antenna Interface: SMA Female

| Cellular  | the number of     |
|-----------|-------------------|
| interface | antenna interface |
| 2G GSM    | 1                 |
| 3G HSDPA  | 1                 |
| 3G HSPA+  | 2                 |
| 4G LTE    | 2                 |

#### Serial Interface

- Number of Ports: 1 x DB9 Female
- Serial Standards: RS232 or RS485
- ESD Protection: ±15KV
- Parameters: 1200bps to 115200bps
- RS-232: DCD, RxD, TxD, DTR, GND, DSR, RTS, CTS, RI
- RS-485: Data+ (A), Data- (B)

#### **USB Interface**

- Number of Ports: 1 x mini USB Female
- Speed: USB 2.0 High Speed (480 Mbit/s)
- ESD Protection: 15KV

#### System

• LED Indicators: RUN

#### Power Supply and Consumption

- Power Supply Interface: 2-pin 3.5mm pluggable terminal block
- Input Voltage: 6 to 18 VDC (2G model)
  - 6 to 26 VDC (3G model)
  - Power Consumption: Idle: 50-60 mA@12 V
    - Data Link: 100 to 200 mA (peak)@12 V

#### **Physical Characteristics**

- Housing & Weight: Plastic, 105g
- Dimension(L x W x H): 75 x 85 x 28 mm
- Installation: 35mm Din-Rail or wall mounting or desktop

### 1.4 Dimensions

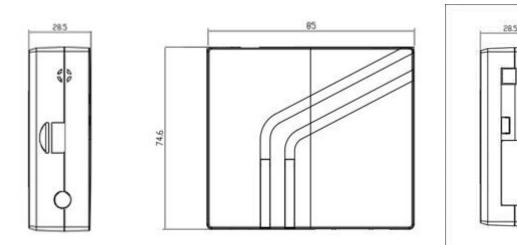

# 1.5 Selection and Ordering Data

| Model No.     | Description                                                  | Operating Environment   | Input Voltage |
|---------------|--------------------------------------------------------------|-------------------------|---------------|
| M1000-MP2GA   | 1 port RS232, GSM/GPRS 850/900/1800/1900 MHz                 | -40 to 85°C/5 to 95% RH | 6 to 18 VDC   |
| M1000-MP2GB   | 1 port RS485, GSM/GPRS 850/900/1800/1900 MHz                 | -40 to 85°C/5 to 95% RH | 6 to 18 VDC   |
| M1000-MP3HA   | 1 port RS232, 1 mini USB port, UMTS/HSDPA 900/2100 MHZ, Quad | -40 to 85°C/5 to 95% RH | 6 to 26 VDC   |
| WI1000-WIPSHA | band GSM/GPRS/EDGE                                           |                         |               |
| M1000-MP3PA   | 1 port RS232, 1 mini USB port, UMTS/HSPA+ 850/900/1900/2100  | -40 to 85°C/5 to 95% RH | 6 to 26 VDC   |
| WITOOO-IMP3PA | MHz, Quad band GSM/GPRS/EDGE                                 |                         |               |

# Chapter 2 Installation

### 2.1 Overview

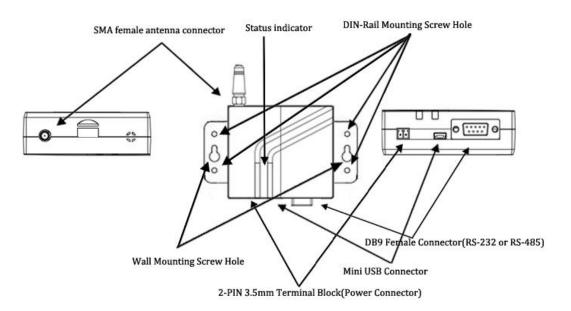

# 2.2 LED Indicator

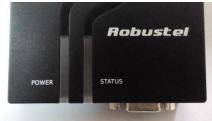

| Name   | Color | Status                                                         | Description                                           |
|--------|-------|----------------------------------------------------------------|-------------------------------------------------------|
|        | Croop | On                                                             | M1000 MP is powered up.                               |
| RUN    | Green | Off                                                            | M1000 MP is powered off.                              |
|        |       | On(dual antennas anky) / Plinking                              | The current network is connected.                     |
|        |       | On(dual antennas only) / Blinking quickly(single antenna only) | Note: only effective on 3G module, if some 3G modules |
|        |       |                                                                | don't support the LED, the LED won't light.           |
| Status | Green |                                                                | The current network is disconnected.                  |
|        |       | Blink every 3 second                                           | Note: only effective on 3G module, if some 3G modules |
|        |       |                                                                | don't support the LED, the LED won't light.           |
|        |       | Off                                                            | The current module is 2G. The LED will never light.   |

## 2.3 PIN assignment

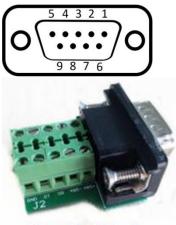

| PIN | RS232 | RS485 (2-wire) | Terminal block | Direction                     |
|-----|-------|----------------|----------------|-------------------------------|
| 1   | DCD   | Data+ (A)      | 485+           | M1000 MP $\rightarrow$ Device |
| 2   | RXD   |                | RXD            | M1000 MP $\rightarrow$ Device |
| 3   | TXD   |                | TXD            | Device $\rightarrow$ M1000 MP |
| 4   | DTR   |                | DT             | Device $\rightarrow$ M1000 MP |
| 5   | GND   |                | GND x2         |                               |
| 6   | DSR   | Data- (B)      | 485-           | M1000 MP $\rightarrow$ Device |
| 7   | RTS   |                | RTS            | Device $\rightarrow$ M1000 MP |
| 8   | CTS   |                | CTS            | M1000 MP $\rightarrow$ Device |
| 9   | RI    |                | DR             | M1000 MP $\rightarrow$ Device |

**Terminal block** 

## 2.4 USB interface

USB interface can be used for sending/receiving data and power supply. When USB interface of M1000 MP is used for sending/receiving data as well as power supply, current/voltage output of USB interface which connects to M1000 MP's USB interface shall at least reach to **1A**/5V.

Note: Normally, current/voltage output of PC's USB 2.0 interface is only 0.5A/5V. So when you use USB interface for sending/receiving data, you should use power input interface for power supply (for details please refer to section **2.8 Power Supply**).

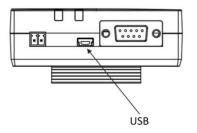

## 2.5 Install SIM Card

Be sure to insert a SIM card before you use the modem.

**Note**: A SIM card set with PIN code cannot be used normally in the modem without the correct PIN code. Make sure to disconnect the adapter and switch off your modem before inserting or removing your SIM/USIM card.

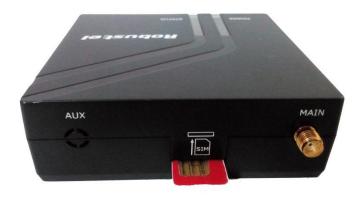

#### • Inserting SIM Card

- 1. Make sure your adapter is disconnected.
- 2. Insert the SIM card, and you need press the SIM card with your fingers until you hear "a cracking sound".
- Removing SIM card
- 1. Make sure your adapter is disconnected.
- 2. Press the SIM card until you hear "a cracking sound", then the SIM card will pop up to be pulled out.

#### Note:

- 1. Don't touch the metal surface of the SIM card in case information in the card is lost or destroyed.
- 2. Don't bend or scratch your SIM card. Keep the card away from electricity and magnetism.
- 3. Make sure to disconnect the power source from your modem before inserting and removing your SIM card.

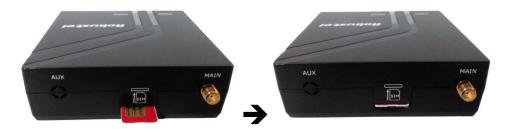

Please use the specific M2M SIM card when the device works in extreme temperature (temperature exceeding 0-40 ℃), because the long-time working of regular SIM card in harsh environment(temperature exceeding 0-40 ℃)may increase the possibility of SIM card failure.

# 2.6 Connect the External Antenna (SMA Type)

Connect this to an external antenna with SMA male connector. Make sure the antenna is within correct frequency range as your mobile operator with impedance of 50ohm, and connector is secured tightly.

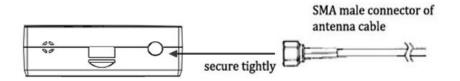

# 2.7 Connect the Modem to External Device

User can use the serial cable to connect the modem's DB9 female connector to external controller / computer.

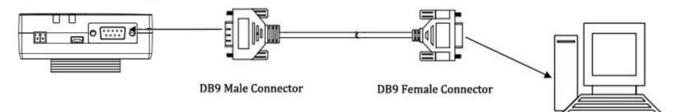

RS-232 port of PC

User can use the USB cable to connect the modem's Mini USB Connector to external controller / computer.

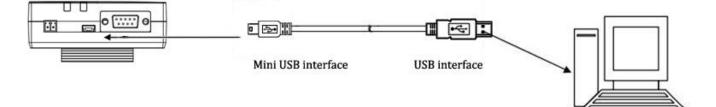

USB port of PC

# 2.8 Mount the Modem

#### • Two ways of mounting the modem

Use 3 pcs of M3 screw to mount the Modem on the Wall mounting Kit.
 And then use 2 pcs of M3 screw to mount the Wall mounting Kit on the wall.

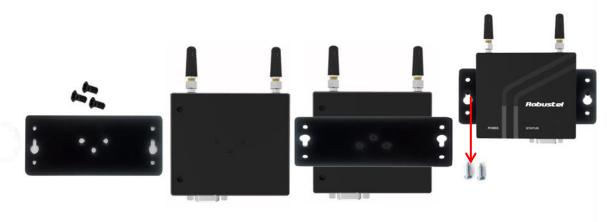

2. Mount the modem on a DIN rail with 3 pcs of M3 screws, and then hang the DIN-Rail on the holder. You need to choose a standard holder.

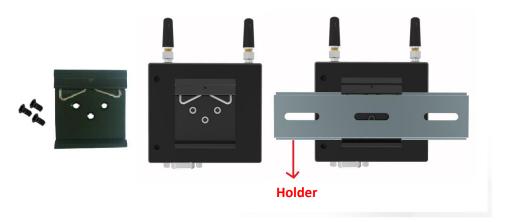

# 2.9 Power Supply

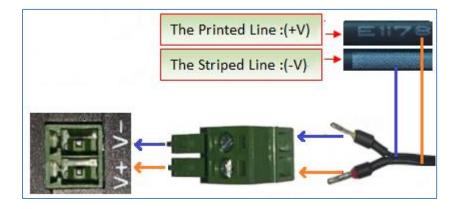

The power supply range is 6 to 18 VDC (2G model) or 6 to 26 VDC (3G model).

**Note**: M1000 MP supports reverse polarity protection, but please connect the power supply properly refer to the picture above. There are two lines connecting to the power supply adapter, as it illustrates on the power supply adapter label, the line printed with letters needs to be connected with the positive polarity, and the striped line needs to be connected with the negative polarity.

# Chapter 3 Operate the Modem

We can operate and configure M1000 MP via AT commands through mini USB port or serial port. This chapter will introduce mainly AT commands examples while configuring M1000 MP.

# 3.1 AT Command Set

M1000 MP supports the guidelines known as the "AT Command Set." AT Command Set is the industry standard line-oriented command language used to communicate with the modem.

**Note**: You can enter AT commands to configure M1000 MP from serial software such as secureCRT which you can download via: <u>https://app.box.com/s/arkn6xk1asqs1myvuuie</u>.

### 3.1.1 Start SecureCRT

1. Double click SecureCRT Potable.exe .

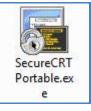

2. File->Connect->New Session

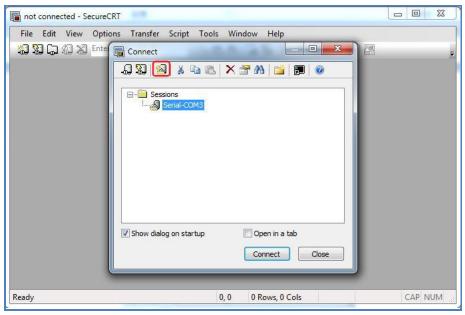

3. Select Protocol as "Serial".

| Protocol: Serial<br>SSH2                               |   |  |
|--------------------------------------------------------|---|--|
| CH2                                                    | • |  |
| SSH1<br>SSH1<br>Telnet<br>Telnet/SSL<br>RLog<br>Serial |   |  |
| TAPI<br>Raw                                            |   |  |

4. Select relevant COM port and match the parameters as below, click the "Next" button to finish this session. *Note*:you need to match the serial parameters as: 115200,8,n,1, and disable "RTS/CTS".

|   | Enter the data<br>Port:<br>Baud rate:<br>Data bits:<br>Parity:<br>Stop bits: | a necessary to m<br>COM3<br>115200<br>8<br>None<br>1 | ake a serial connection       Flow Control       DTR/DSH       RTS/CTS       XON/XO | 2      |
|---|------------------------------------------------------------------------------|------------------------------------------------------|-------------------------------------------------------------------------------------|--------|
| - | S Ba                                                                         | adk Next                                             | >                                                                                   | Cancel |

| l | seria  | al-com  | 3 - Secu | ureCRT    |                   |              |              |            |        |         |        | x     |
|---|--------|---------|----------|-----------|-------------------|--------------|--------------|------------|--------|---------|--------|-------|
|   |        |         |          | -         | Transfer          | Script Tool  | s Wind       | dow Help   |        |         |        |       |
|   | 23     | 96      | £3 🗶     | Enter hos | t <alt+r></alt+r> |              | <b>1 1 1</b> | 😼 🗟        | 2      | š 🕈 🗌 🕜 |        | ÷     |
|   | 🖉 seri | ial-con | n3 x     |           |                   |              |              |            |        |         | <      | 1 Þ   |
|   |        |         |          |           |                   |              |              |            |        |         |        | A III |
| R | eady   |         |          |           | Serial: (         | COM3, 115200 | 1, 1         | 24 Rows, 8 | 0 Cols | VT100   | CAP NU | M     |

# 3.1.2 AT Commands Examples

| Description               | AT commands | Modem response | Comments                                      |  |  |
|---------------------------|-------------|----------------|-----------------------------------------------|--|--|
| Modem acknowledgement     | AT          | ок             | Responding OK indicates that the modem is     |  |  |
|                           |             |                | ready.                                        |  |  |
| Receiving signal strength | AT+CSQ      | +CSQ: 19,99    | The first parameter has to be at least 15 for |  |  |
|                           | AITCSQ      | +C3Q. 19,99    | normal communication.                         |  |  |
|                           |             | +CPIN: READY   | SIM card is correctly inserted and modem is   |  |  |
| Query current PIN status  | AT+CPIN?    |                | not pending for any password                  |  |  |
| Query current PIN status  | AI+CPIN!    | +CPIN: SIM PIN | PIN1 is required                              |  |  |
|                           |             | +CPIN: SIM PUK | PUK1 is required                              |  |  |
| Saves parameters in       | AT&W        | ок             | The configuration settings are stored.        |  |  |
| non-volatile memory       | ATQW        | UK             |                                               |  |  |

Followings are examples of some AT commands. Please refer to the AT command guide for a full description.

# 3.2 CSD Connection

## 3.2.1 Overview

A Circuit-Switched Data Connection makes the wireless modem work in a manner similar to a regular analog modem. CSD (Circuit Switched Data) is the original form of data transmission developed for cellular systems. By using a single radio time slot, CSD is able to deliver 9.6 to 14.4 kbit/s data transmission to both the Cellular Network and PSTN Switching Subsystem through direct calls. Most of the time, it is initiated by standard AT commands. Using the modem to access remote devices by CSD is often more convenient than installing cables and data lines. Data collection and monitoring will be more flexible since CSD can be used for applications that are hard to wire or hard to access.

**Note**: Ensure that your SIM card has the CSD Service activated. For most regions, you must apply to your mobile service provider to receive this service.

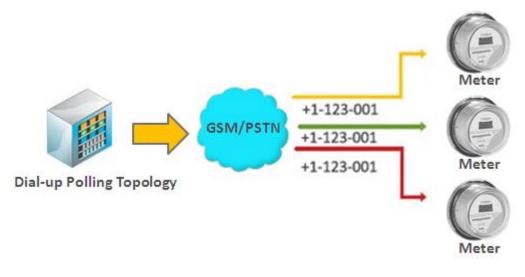

# **3.2.2** Establishing a CSD Connection

- 1. Start SecureCRT with default serial parameters 115200,8,n,1.
- Type ATD <phone number> and press Enter to establish a CSD connection. (e.g. ATD 123456, in which 123456 is the phone number.)
- 3. After remote side answering the CSD call, then the CSD connection has been established successfully.
- 4. To close the CSD connection, type +++. The modem will respond with OK to indicate that you have already switched back to the command mode. It means you can enter AT commands again via SecureCRT.
- 5. Type **ATH** and press **Enter** to disconnect.

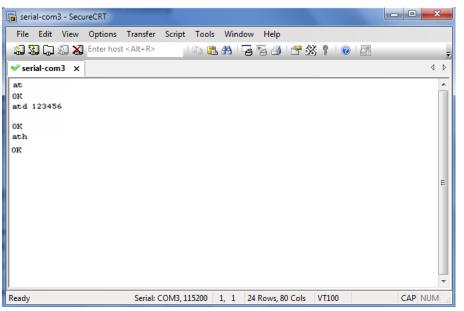

Note:

- +++ is the escape sequence, and **ATH** is the hang-up command.
- For international calls, the local international prefix does not need to be set, but does need to be replaced by the + character. E.g., you would type **ATD+86**123456, in which +86 is the country code.

# 3.2.3 Answering a CSD Connection

1. When secureCRT displays the RING response, type ATA, and press Enter.

| 🝙 serial | -com   | 3 - Secu   | reCRT      |                   |           |       |          |            |        |        |         |    |
|----------|--------|------------|------------|-------------------|-----------|-------|----------|------------|--------|--------|---------|----|
| File     | Edit   | View       | Options    | Transfer          | Script    | Tools | Windo    | w Help     |        |        |         |    |
| 1 S S    | 0      | <li>3</li> | Enter host | t <alt+r></alt+r> | 8         | à 🖺   | <b>#</b> | s 5a 🖪     | 2      | \$ 🕴 🛛 |         | Ŧ  |
| < seria  | al-con | 13 X       |            |                   |           |       |          |            |        |        | 4       | ⊳  |
| RING     |        |            |            |                   |           |       |          |            |        |        | -       |    |
| RING     |        |            |            |                   |           |       |          |            |        |        |         |    |
| RING     |        |            |            |                   |           |       |          |            |        |        |         |    |
| ata      |        |            |            |                   |           |       |          |            |        |        |         |    |
|          |        |            |            |                   |           |       |          |            |        |        |         |    |
|          |        |            |            |                   |           |       |          |            |        |        |         | =  |
|          |        |            |            |                   |           |       |          |            |        |        |         | -  |
|          |        |            |            |                   |           |       |          |            |        |        |         |    |
|          |        |            |            |                   |           |       |          |            |        |        |         |    |
|          |        |            |            |                   |           |       |          |            |        |        |         |    |
|          |        |            |            |                   |           |       |          |            |        |        |         |    |
|          |        |            |            |                   |           |       |          |            |        |        |         | -  |
| Ready    |        |            |            | Serial: (         | COM3, 115 | 200 : | 1, 1     | 24 Rows, 8 | 0 Cols | VT100  | CAP NUM | at |

- 2. In the secureCRT window, type **ATS0=x** and press Enter. For **x**, substitute the number of rings that the modem should receive before answering the call. For example, to answer after the first ring, type ATS0=1.
- 3. Type **AT&W** and press Enter.

| 🕞 serial-com3 - Secur                    | reCRT                      |              |         |               |       | l |        | x   |
|------------------------------------------|----------------------------|--------------|---------|---------------|-------|---|--------|-----|
| File Edit View                           |                            | Script Tools | Window  | Help          |       |   |        |     |
| 10 10 10 10 10 10 10 10 10 10 10 10 10 1 | Enter host <alt+r></alt+r> | h 🖺          | #1 😼    | °a 🎒 者 🖇      | š 📍 🙆 | - |        | ÷   |
| ✓ serial-com3 ×                          |                            |              |         |               |       |   |        | 4 Þ |
| at                                       |                            |              |         |               |       |   |        | -   |
| OK<br>ats0=1                             |                            |              |         |               |       |   |        |     |
| OK<br>atéw                               |                            |              |         |               |       |   |        |     |
|                                          |                            |              |         |               |       |   |        | _   |
|                                          |                            |              |         |               |       |   |        | E   |
|                                          |                            |              |         |               |       |   |        |     |
|                                          |                            |              |         |               |       |   |        |     |
|                                          |                            |              |         |               |       |   |        | -   |
| Ready                                    | Serial: (                  | COM3, 115200 | 1, 1 24 | Rows, 80 Cols | VT100 |   | CAP NU | M.  |

- 4. To close the CSD connection, type +++. The modem will respond with OK to indicate that you have already switched back to the command mode.
- 5. Type **ATH** and press Enter to disconnect.

## 3.3 Using Short Message Service

Cellular technology offers the benefit of using SMS (short message service) as an easy way to communicate over the mobile network.

The following topics are covered in this chapter:

- 1. Sending a Short Message
- 2. Reading a Short Message
- 3. Deleting a Short Message

# 3.3.1 Sending a Short Message

- 1. Type AT+CMGF=1 and press Enter.
- 2. Type **AT+CMGS="<phone number>"** and press **Enter.** The terminal will automatically move to the next line, which starts with >. Type your message on the right of the >.
- 3. Enter **Ctrl + Z** deliver the message.

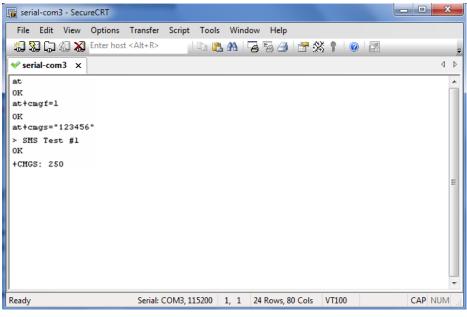

Note: AT+CMGF=1 sets the SMS to Text mode.

# 3.3.2 Reading a Short Message

- 1. Type **AT+CMGF=1** and then press **Enter**.
- 2. Type AT+CNMI=2,1 and then press Enter.
- When a short message is received, the modem will show the storage number of the message after "+CMIT: "SM", x" (where the x is the storage number).
- 4. Type **AT+CMGR=***x* to read the message.

5. In the example shown below, the *x=5* means that the message is stored in the 5th storage location.

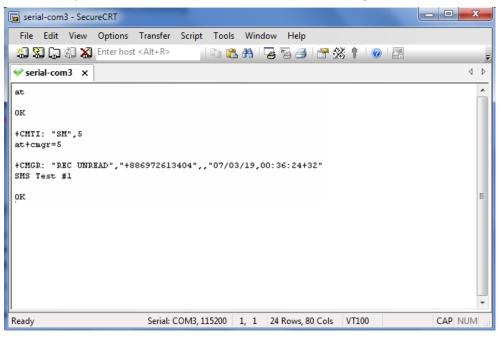

### 3.3.3 Deleting a Short Message

Type AT+CMGD=x,n and then press Enter. This is where x represents one of the following options: "REC UNREAD" Shows received unread messages. "REC READ" Shows received read messages. "STO UNSENT" Shows stored unsent messages. "STO SENT" Shows stored sent messages. "ALL" Shows messages.

This is where *n* represents one of the following options:

**0** Delete message at location <include the index number>

1 Delete all READ messages.

- 2 Delete all READ and SENT messages.
- **3** Delete all READ, SENT, and UNSENT messages.

4 Delete ALL messages. "REC UNREAD" Shows received unread messages.

**Note**: Refer to the Documentation and Software CD / AT\_Commands / AT\_Commands.pdf for further detail commands information using SMS.

## 3.4 GPRS Connection

### 3.4.1 Overview

GPRS is a packet-switched technology, which means that multiple users share the same transmission channel. In addition, GPRS transmits only when there is outgoing data. This means that the available bandwidth can be dedicated solely to data communication when needed. In general, a GPRS network can be viewed as a special IP network that offers IP connectivity to IP terminals. Devices such as PCs, embedded computers, and PLCs that are PPP-enabled can be easily connected to the IP network and the Internet.

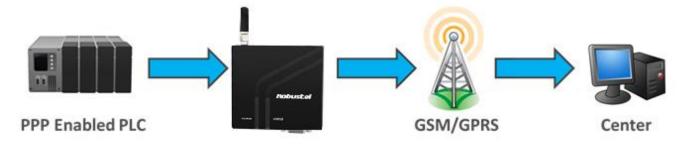

### 3.4.2 Windows GPRS Access

The modem can use Windows DUN (Dial-up Networking) to provide the Internet access through the GPRS mobile network. Instructions are described in the following chapters.

**Note**: The specific steps may vary depending on your version of Windows and your Windows settings. Following steps are basing on Windows 7.

- Change baudrate of modem
- 1. Confirm modem's baudrate is set as 115200,8,n,1.

| 🕞 serial-com3 - Secu            | ureCRT                     | _            | _             |               |         |   |
|---------------------------------|----------------------------|--------------|---------------|---------------|---------|---|
| File Edit View                  | Options Transfer           | Script Tools | Window Help   | 2             |         |   |
| \$\$\$\$C \$\$\$ <b>X</b>       | Enter host <alt+r></alt+r> |              | 🗛 😼 🗄         | ) 🚰 🕉 🕴 🔞 🖪   |         | Ŧ |
| ✓ serial-com3 ×                 |                            |              |               |               | 4 Þ     | > |
| at<br>OK<br>at+ipr=115200<br>OK |                            |              |               |               |         |   |
| Ready                           | Serial:                    | COM3, 115200 | 5, 1 24 Rows, | 80 Cols VT100 | CAP NUM |   |

#### • Installing the Modem Driver

1. In the Control Panel, open "**Phone and Modem**" Options and click the "Modem" tab. Click **Add** to add a new modem.

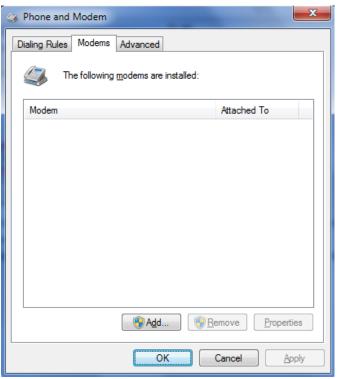

**Note**: The first time you access the **Phone and Modem** Options, Windows will ask you to input the area code. Enter the area code to proceed.

2. When the Install Mode window opens, select *Don't detect my modem, I will select it from a list* and then click *Next*.

| Add Hardware Wizard                                                                                                    |
|----------------------------------------------------------------------------------------------------|
| Install New Modem<br>Do you want Windows to detect your modem?                                                                                                    |
| <ul> <li>Windows will now try to detect your modem. Before continuing, you should:</li> <li>1. If the modem is attached to your computer, make sure it is turned on.</li> <li>2. Quit any programs that may be using the modem.</li> <li>Click Next when you are ready to continue.</li> <li>Image: Don't detect my modem; I will select it from a list.</li> </ul> |
|                                                                                                    |
| < Back Next > Cancel                                                                                                    |

3. Click Standard Modem Types->Standard 33600 bps Modem, then click Next.

| Add Hardware Wizard                                                          | and the second second se |
|------------------------------------------------------------------------------|----------------------------------------------------------------------------------------------------|
| install New Modem                                                            |                                                                                                    |
| Select the manufacturer and<br>an installation disk, click Hav               | model of your modem. If your modem is not listed, or if you have<br>ve Disk.                                                                                                    |
| Manufacturer<br>(Standard Modem Types)                                       | Models       Image: Standard 28800 bps Modem         Image: Standard 33600 bps Modem       Image: Standard 56000 bps Modem         Image: Standard 56000 bps Modem       Image: Standard 9CMCIA Card Modem                                                                                                    |
| This driver is digitally signed.<br><u>Tell me why driver signing is imp</u> | Have Disk                                                                                                    |
|                                                                              | < Back Next > Cancel                                                                                                    |

4. Select the port you want to install the modem on (the port which M1000 MP connects to PC), then click **Next**.

| Add Hardware Wizard                         | the second second second second second second second second second second second second second second second se                        |
|---------------------------------------------|----------------------------------------------------------------------------------------------------|
| Install New Modem<br>Select the port(s) you | want to install the modem on.                                                                                                    |
|                                             | You have selected the following modem:<br>Standard 33600 bps Modem<br>On which ports do you want to install it?<br>C All ports<br>COM3 |
|                                             | < <u>B</u> ack <u>N</u> ext > Cancel                                                                                                   |

5. The modem installation is finished, click *Finish*.

| Add Hardware Wizard                          |                                                                                                    |
|----------------------------------------------|----------------------------------------------------------------------------------------------------|
| Install New Modem<br>Modem installation is f | înished!                                                                                                    |
|                                              | Your modem has been set up successfully.<br>If you want to change these settings, double-click the<br>Phone and Modem Options icon in Control Panel, click the<br>Modems tab, select this modem, and then click Properties. |
|                                              |                                                                                                    |
|                                              | < <u>B</u> ack Finish Cancel                                                                                                    |

6. At this point, the modem driver should be listed on the *Modems* tab under *Phone and Modem Options*.

| Phone and Modem                             | ×                |
|---------------------------------------------|------------------|
| Dialing Rules Modems Advanced               |                  |
| The following <u>m</u> odems are installed: |                  |
| Modem                                       | Attached To      |
| 📰 Standard 33600 bps Modem                  | COM3             |
|                                             |                  |
| <u> </u>                                    | emove Properties |
| ОК                                          | Cancel Apply     |

#### • Set Maximum Port Speed

#### 1. Click *Properties*.

| ② Phone and Modem                           | ×                        |
|---------------------------------------------|--------------------------|
| Dialing Rules Modems Advanced               |                          |
| The following <u>m</u> odems are installed: |                          |
| Modem                                       | Attached To              |
| Standard 33600 bps Modem                    | COM3                     |
|                                             |                          |
|                                             |                          |
|                                             |                          |
|                                             |                          |
|                                             |                          |
|                                             |                          |
|                                             |                          |
| 🛛 🕅 🛞 A <u>d</u> d                          | emove <u>P</u> roperties |
|                                             |                          |
| ОК                                          | Cancel <u>Apply</u>      |

2. Click the *Modem* tab next, select 115200 at *Maximum Port Speed* then click *OK*.

| 🍪 Standard 3      | 3600 bp                      | s Moder  | n Properties | ;      |          | ×      |
|-------------------|------------------------------|----------|--------------|--------|----------|--------|
| General Mod       | lem Dia                      | gnostics | Advanced     | Driver | Details  |        |
| Port: COM         | 3                            |          |              |        |          |        |
| <u>S</u> peaker v | olume                        |          |              |        |          |        |
|                   | Low                          |          | Hi           | gh     |          |        |
| - Dial Cont       | 19200<br>300<br>1200<br>2400 | d        |              |        |          |        |
|                   |                              |          |              |        | <b>V</b> |        |
|                   |                              |          |              | 0      | К        | Cancel |

#### • Modem Diagnostics

Follow these steps to verify that the modem is installed properly and has been activated.

1. Click the *Diagnostics* tab, and then click *Query Modem*. After that it will popup "Please Wait" window. This process will almost take you 20seconds.

| 🍪 Standard 33  | 3600 bps Moder | n Properties |                | 23     |
|----------------|----------------|--------------|----------------|--------|
| General Mod    | em Diagnostics | Advanced     | Driver Details |        |
| - Modem Inform | ation          |              |                | ſ      |
| Field          | Value          |              |                |        |
| Hardware ID    | mdmgen 192     |              |                |        |
|                |                |              |                |        |
|                |                |              |                |        |
|                |                |              |                |        |
|                |                |              |                |        |
|                |                |              |                |        |
|                |                |              |                |        |
|                |                |              | Query Modem    |        |
|                |                |              |                |        |
| Append to      | Log            |              | View log       |        |
|                |                |              |                | J      |
|                |                |              |                |        |
|                |                |              | ОК             | Cancel |

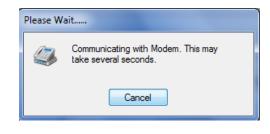

2. If the query is successful, both commands sent to the modem and responses from the modem will be displayed.

| Standard 33600 b   | ps Modem Pr            | operties |        |         | ×      |
|--------------------|------------------------|----------|--------|---------|--------|
| General Modem      | Diagnostics            | Advanced | Driver | Details |        |
| - Modem Informati  | on                     |          |        |         |        |
| Field V            | 'alue                  |          |        |         |        |
| Hardware ID m      | ndmgen 192             |          |        |         |        |
|                    |                        |          |        |         |        |
|                    |                        |          |        |         |        |
|                    | _                      |          |        |         |        |
| Command            | Response               |          |        | -î      |        |
| ATQ0V1E0<br>AT+GMM | Success<br>Quectel_M35 |          |        |         |        |
| AT+FCLASS=?        | (0,1,2,2.0)            |          |        |         |        |
| AT#CLS=?           | +CME ERROR             | R: 100   |        | Ψ.      |        |
|                    |                        |          | Query  | Modem   |        |
|                    |                        |          |        |         |        |
| Append to Lo       | og                     |          | Vie    | w log   |        |
|                    |                        |          |        |         |        |
|                    |                        |          |        |         |        |
|                    |                        |          | 0      | K       | Cancel |
|                    |                        |          |        |         |        |

#### • Setting up the APN

Before using the GPRS on the Windows DUN, the APN (Access Point Name) must be added as a modem initialization command. Detailed instructions are shown below.

- 1. Click the *Advanced* tab.
- 2. Enter the following commands in the field of *Extra initialization commands:*.

#### AT+CGDCONT=1,"IP","<APN>"

Replace <APN> with the correct service for your account. For example:

#### AT+CGDCONT=1,"IP","3gnet"

| Standard 33600 bps Modem Properties                                                                                                    |  |  |  |  |  |
|----------------------------------------------------------------------------------------------------|--|--|--|--|--|
| General Modem Diagnostics Advanced Driver Details                                                                                                    |  |  |  |  |  |
| Extra Settings                                                                                                    |  |  |  |  |  |
| Extra initialization commands:<br>AT+CGDCONT=1,"IP","3gnet "                                                                                                |  |  |  |  |  |
| Initialization commands may lead to the exposure of<br>sensitive information in the modem log. Consult your<br>modem's instruction manual for more details. |  |  |  |  |  |
|                                                                                                    |  |  |  |  |  |
| Change Default Preferences                                                                                                    |  |  |  |  |  |
| OK Cancel                                                                                                    |  |  |  |  |  |

#### 3. Click Change Default Preferences.

| Standard 33600 bps Modem Properties                                                                                                    | ĸ |  |  |  |
|----------------------------------------------------------------------------------------------------|---|--|--|--|
| General Modem Diagnostics Advanced Driver Details                                                                                                    |   |  |  |  |
| Extra Settings                                                                                                    |   |  |  |  |
| Extra initialization commands:                                                                                                    |   |  |  |  |
| AT+CGDCONT=1,"IP","3gnet"                                                                                                    |   |  |  |  |
| Initialization commands may lead to the exposure of<br>sensitive information in the modem log. Consult your<br>modem's instruction manual for more details. |   |  |  |  |
|                                                                                                    |   |  |  |  |
| Change Default Preferences                                                                                                    |   |  |  |  |
| OK Cancel                                                                                                    |   |  |  |  |

4. Select Port speed as **115200** and Flow control as **None**, and then click **OK**.

| 🏐 Standard 33600 bps   | Modem Default Prefer 🙎 💌      |  |  |  |  |
|------------------------|-------------------------------|--|--|--|--|
| General Advanced       |                               |  |  |  |  |
| Call preferences       |                               |  |  |  |  |
|                        |                               |  |  |  |  |
| Disconnect a ca        | ll if idle for more than mins |  |  |  |  |
| Cancel the call i      | f not connected within secs   |  |  |  |  |
|                        |                               |  |  |  |  |
| - Data Connection Pref | erences                       |  |  |  |  |
| Port speed:            | 115200 🔻                      |  |  |  |  |
| Data Protocol:         | <b></b>                       |  |  |  |  |
| Compression:           | <b></b>                       |  |  |  |  |
| Flow control:          | None                          |  |  |  |  |
| None                   |                               |  |  |  |  |
|                        |                               |  |  |  |  |
|                        | OK Cancel                     |  |  |  |  |

5. Click **OK** to close the **Properties** window.

6. Click **OK** to close the **Modems** window.

| 🤪 Phone and Modem                           | ×                |
|---------------------------------------------|------------------|
| Dialing Rules Modems Advanced               |                  |
| The following <u>m</u> odems are installed: |                  |
| Modem                                       | Attached To      |
| E Standard 33600 bps Modem                  | COM3             |
|                                             | emove Properties |
|                                             |                  |
| ОК                                          | Cancel Apply     |

#### • Adding Windows DUN

Follow these steps to add Windows Dial-up Networking.

- 1. In the Control Panel, open *Network and Sharing Center*, and then click *Set up a new connection or network*.
- 2. When the *Set Up a Connection or Network* window opens, select the *Connect to the Internet* option, and then click *Next*.

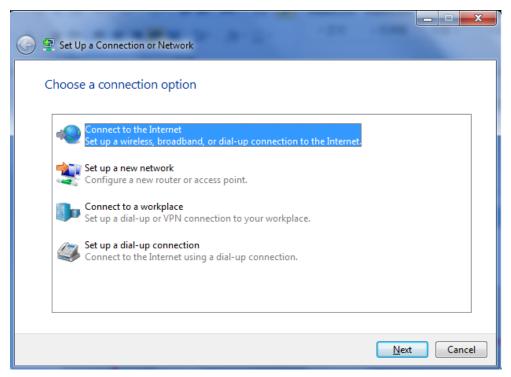

3. Select the *No, create a new connection* option, and then click *Next*.

| 🕒 🤹 Connect to the Internet                                         |             |
|---------------------------------------------------------------------|-------------|
| Do you want to use a connection that you already have?              |             |
| No, create a new connection Yes, I'll choose an existing connection |             |
| 一<br>の 帯 连 接<br>WAN Miniport (PPPOE)                                |             |
| USB-KEY DIAL<br>WAN Miniport (PPPOE)                                |             |
|                                                                     | Next Cancel |

4. Select the *Dial up* option.

| G | <table-cell> Conne</table-cell> | ect to the Internet                                                                     | ×    |
|---|---------------------------------|-----------------------------------------------------------------------------------------|------|
|   | How do                          | o you want to connect?                                                                  |      |
|   | llee                            | Wireless<br>Connect using a wireless router or a wireless network.                      |      |
|   | ۹                               | Broadband (PPPoE)<br>Connect using DSL or cable that requires a user name and password. |      |
|   | ٨                               | Dial-up<br>Connect using a dial-up modem or ISDN.                                       |      |
|   | <u>Help r</u>                   | <u>me choose</u>                                                                        |      |
|   |                                 | Can                                                                                     | icel |

5. Type **\*99**\*\*\***1**# in the Phone number text input box, and type the **User name** and **Password** in the appropriate text boxes, and then click **Connect**.

Note: **User Name** and **Password** is used for cellular dial-up connection, you can check with local ISP whether you need to enter and what you need to enter.

| Dial-up phone number:                                                 | rom your Internet service provider                                   | Dialing Rules |
|-----------------------------------------------------------------------|----------------------------------------------------------------------|---------------|
| User name:                                                            | [Name your ISP gave you]                                             |               |
| Password:                                                             | [Password your ISP gave you]                                         |               |
|                                                                       | Show characters                                                      |               |
| Connection name:                                                      | Dial-up Connection                                                   |               |
| Allow other people to<br>This option allows an<br>I don't have an ISP | use this connection<br>yone with access to this computer to use this | connection.   |

6. After dial up successfully, it will show window below.

| Connect to the Internet                                                                                                    |       |
|----------------------------------------------------------------------------------------------------|-------|
| You are connected to the Internet                                                                                           |       |
| i i i i i i i i i i i i i i i i                                                                                             |       |
| Browse the Internet now                                                                                                    |       |
| To connect to the Internet next time, left-click the network icon in the taskbar and click the connection you just created. |       |
|                                                                                                    | Close |

7. Also you can try to ping to <u>www.google.com</u> to check whether GPRS connection has been established.

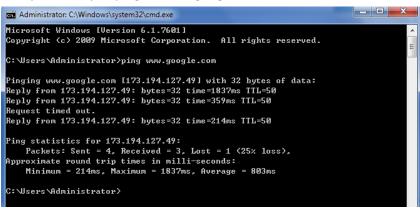

# Chapter 4 Appendix

# 4.1 GSM Alphabet

Standard SMS can contain 160 characters. However, the characters typed must be part of the so-called 7-bit default alphabet as specified by GSM 3.38. You can see in the table below that this alphabet contains all ASCII characters and some accented characters.

For example, u umlaut (ü) and e with grave (è), are in this set. Please study the table below to have a complete overview. Using any character not in this set, will make the SMS a Unicode SMS and limit the length of the SMS to 70 characters.

Note: a few characters actually count as two characters. These characters are:

{}[]~|\ and the Euro symbol: €

You can also see that in the table below in the hex column. These characters need to be escaped.

Below is the 7 bit default alphabet as specified by GSM 03.38. The corresponding ISO-8859-1 decimal codes are shown in the rightmost column. Note that the euro sign ( $\in$ ) is also included.

| Hex  | Dec | Character name                         | Character | ISO-8859-1 DEC |
|------|-----|----------------------------------------|-----------|----------------|
| 0×00 | 0   | COMMERCIAL AT                          | @         | 64             |
| 0×01 | 1   | POUND SIGN                             | £         | 163            |
| 0×02 | 2   | DOLLAR SIGN                            | \$        | 36             |
| 0×03 | 3   | YEN SIGN                               | ¥         | 165            |
| 0×04 | 4   | LATIN SMALL LETTER E WITH GRAVE        | è         | 232            |
| 0×05 | 5   | LATIN SMALL LETTER E WITH ACUTE        | é         | 233            |
| 0×06 | 6   | LATIN SMALL LETTER U WITH GRAVE        | ù         | 249            |
| 0×07 | 7   | LATIN SMALL LETTER I WITH GRAVE        | ì         | 236            |
| 0×08 | 8   | LATIN SMALL LETTER O WITH GRAVE        | ò         | 242            |
| 0×09 | 9   | LATIN CAPITAL LETTER C WITH CEDILLA    | Ç         | 199            |
| 0×0A | 10  | LINE FEED                              |           | 10             |
| 0×0B | 11  | LATIN CAPITAL LETTER O WITH STROKE     | Ø         | 216            |
| 0×0C | 12  | LATIN SMALL LETTER O WITH STROKE       | ø         | 248            |
| 0×0D | 13  | CARRIAGE RETURN                        |           | 13             |
| 0×0E | 14  | LATIN CAPITAL LETTER A WITH RING ABOVE | Å         | 197            |
| 0×0F | 15  | LATIN SMALL LETTER A WITH RING ABOVE   | å         | 229            |
| 0×10 | 16  | GREEK CAPITAL LETTER DELTA             | Δ         |                |
| 0×11 | 17  | LOW LINE                               | _         | 95             |
| 0×12 | 18  | GREEK CAPITAL LETTER PHI               | Φ         |                |
| 0×13 | 19  | GREEK CAPITAL LETTER GAMMA             | Г         |                |
| 0×14 | 20  | GREEK CAPITAL LETTER LAMBDA            | ٨         |                |
| 0×15 | 21  | GREEK CAPITAL LETTER OMEGA             | Ω         |                |
| 0×16 | 22  | GREEK CAPITAL LETTER PI                | П         |                |
| 0×17 | 23  | GREEK CAPITAL LETTER PSI               | Ψ         |                |

| 0×18   | 24     | GREEK CAPITAL LETTER SIGMA          | Σ      |                   |
|--------|--------|-------------------------------------|--------|-------------------|
| 0×19   | 25     | GREEK CAPITAL LETTER THETA          | Θ      |                   |
| 0×1A   | 26     | GREEK CAPITAL LETTER XI             | Ξ      |                   |
| 0×1B   | 27     | ESCAPE TO EXTENSION TABLE           |        |                   |
| 0×1B0A | 27 10  | FORM FEED                           |        | 12                |
| 0×1B14 | 27 20  | CIRCUMFLEX ACCENT                   | ٨      | 94                |
| 0×1B28 | 27 40  | LEFT CURLY BRACKET                  | {      | 123               |
| 0×1B29 | 27 41  | RIGHT CURLY BRACKET                 | }      | 125               |
| 0×1B2F | 27 47  | REVERSE SOLIDUS (BACKSLASH)         | \<br>\ | 92                |
| 0×1B3C | 27 60  | LEFT SQUARE BRACKET                 | [      | 91                |
| 0x1B3D | 27 61  | TILDE                               | ~      | 126               |
| 0x1B3E | 27 62  | RIGHT SQUARE BRACKET                | ]      | 93                |
| 0×1B40 | 27 64  | VERTICAL BAR                        |        | 124               |
| 0×1B65 | 27 101 | EURO SIGN                           | €      | 164 (ISO-8859-15) |
| 0×1C   | 28     | LATIN CAPITAL LETTER AE             | Æ      | 198               |
| 0×1D   | 29     | LATIN SMALL LETTER AE               | æ      | 230               |
| 0×1E   | 30     | LATIN SMALL LETTER SHARP S (German) | ß      | 223               |
| 0×1F   | 31     | LATIN CAPITAL LETTER E WITH ACUTE   | É      | 201               |
| 0×20   | 32     | SPACE                               |        | 32                |
| 0×21   | 33     | EXCLAMATION MARK                    | !      | 33                |
| 0×22   | 34     | QUOTATION MARK                      | u      | 34                |
| 0×23   | 35     | NUMBER SIGN                         | #      | 35                |
| 0×24   | 36     | CURRENCY SIGN                       | ¤      | 164 (ISO-8859-1)  |
| 0×25   | 37     | PERCENT SIGN                        | %      | 37                |
| 0×26   | 38     | AMPERSAND                           | &      | 38                |
| 0×27   | 39     | APOSTROPHE                          | 1      | 39                |
| 0×28   | 40     | LEFT PARENTHESIS                    | (      | 40                |
| 0×29   | 41     | RIGHT PARENTHESIS                   | )      | 41                |
| 0×2A   | 42     | ASTERISK                            | *      | 42                |
| 0×2B   | 43     | PLUS SIGN                           | +      | 43                |
| 0×2C   | 44     | СОММА                               | ,      | 44                |
| 0×2D   | 45     | HYPHEN-MINUS                        | -      | 45                |
| 0×2E   | 46     | FULL STOP                           |        | 46                |
| 0×2F   | 47     | SOLIDUS (SLASH)                     | /      | 47                |
| 0×30   | 48     | DIGIT ZERO                          | 0      | 48                |
| 0×31   | 49     | DIGIT ONE                           | 1      | 49                |
| 0×32   | 50     | DIGIT TWO                           | 2      | 50                |
| 0×33   | 51     | DIGIT THREE                         | 3      | 51                |
| 0×34   | 52     | DIGIT FOUR                          | 4      | 52                |
| 0×35   | 53     | DIGIT FIVE                          | 5      | 53                |
| 0×36   | 54     | DIGIT SIX                           | 6      | 54                |
| 0×37   | 55     | DIGIT SEVEN                         | 7      | 55                |

| 0×38 | 56 | DIGIT EIGHT                           | 8      | 56  |
|------|----|---------------------------------------|--------|-----|
| 0×39 | 57 | DIGIT NINE                            | 9      | 57  |
| 0×3A | 58 | COLON                                 | :      | 58  |
| 0×3B | 59 | SEMICOLON                             | ;      | 59  |
| 0×3C | 60 | LESS-THAN SIGN                        | <      | 60  |
| 0×3D | 61 | EQUALS SIGN                           | =      | 61  |
| 0×3E | 62 | GREATER-THAN SIGN                     | >      | 62  |
| 0×3F | 63 | QUESTION MARK                         | ?      | 63  |
| 0×40 | 64 | INVERTED EXCLAMATION MARK             | i      | 161 |
| 0×41 | 65 | LATIN CAPITAL LETTER A                | А      | 65  |
| 0×42 | 66 | LATIN CAPITAL LETTER B                | В      | 66  |
| 0×43 | 67 | LATIN CAPITAL LETTER C                | С      | 67  |
| 0×44 | 68 | LATIN CAPITAL LETTER D                | D      | 68  |
| 0×45 | 69 | LATIN CAPITAL LETTER E                | E      | 69  |
| 0×46 | 70 | LATIN CAPITAL LETTER F                | F      | 70  |
| 0×47 | 71 | LATIN CAPITAL LETTER G                | G      | 71  |
| 0×48 | 72 | LATIN CAPITAL LETTER H                | Н      | 72  |
| 0×49 | 73 | LATIN CAPITAL LETTER I                | 1      | 73  |
| 0×4A | 74 | LATIN CAPITAL LETTER J                | J      | 74  |
| 0×4B | 75 | LATIN CAPITAL LETTER K                | К      | 75  |
| 0×4C | 76 | LATIN CAPITAL LETTER L                | L      | 76  |
| 0×4D | 77 | LATIN CAPITAL LETTER M                | М      | 77  |
| 0×4E | 78 | LATIN CAPITAL LETTER N                | N      | 78  |
| 0×4F | 79 | LATIN CAPITAL LETTER O                | 0      | 79  |
| 0×50 | 80 | LATIN CAPITAL LETTER P                | Р      | 80  |
| 0×51 | 81 | LATIN CAPITAL LETTER Q                | Q      | 81  |
| 0×52 | 82 | LATIN CAPITAL LETTER R                | R      | 82  |
| 0×53 | 83 | LATIN CAPITAL LETTER S                | S      | 83  |
| 0×54 | 84 | LATIN CAPITAL LETTER T                | Т      | 84  |
| 0×55 | 85 | LATIN CAPITAL LETTER U                | U      | 85  |
| 0×56 | 86 | LATIN CAPITAL LETTER V                | V      | 86  |
| 0×57 | 87 | LATIN CAPITAL LETTER W                | W      | 87  |
| 0×58 | 88 | LATIN CAPITAL LETTER X                | X      | 88  |
| 0×59 | 89 | LATIN CAPITAL LETTER Y                | Y      | 89  |
| 0×5A | 90 | LATIN CAPITAL LETTER Z                | Z      | 90  |
| 0×5B | 91 | LATIN CAPITAL LETTER A WITH DIAERESIS | Ä      | 196 |
| 0×5C | 92 | LATIN CAPITAL LETTER O WITH DIAERESIS | Ö      | 214 |
| 0×5D | 93 | LATIN CAPITAL LETTER N WITH TILDE     | Ñ      | 209 |
| 0×5E | 94 | LATIN CAPITAL LETTER U WITH DIAERESIS | Ü      | 220 |
| 0×5E | 95 | SECTION SIGN                          | §      | 167 |
| 0×60 | 96 | INVERTED QUESTION MARK                | 3<br>¿ | 191 |
| 0×61 | 97 | LATIN SMALL LETTER A                  | a      | 97  |
| 0.01 |    |                                       | u      | 57  |

| 0×62 | 98  | LATIN SMALL LETTER B                | b | 98  |
|------|-----|-------------------------------------|---|-----|
| 0×63 | 99  | LATIN SMALL LETTER C                | С | 99  |
| 0×64 | 100 | LATIN SMALL LETTER D                | d | 100 |
| 0×65 | 101 | LATIN SMALL LETTER E                | е | 101 |
| 0×66 | 102 | LATIN SMALL LETTER F                | f | 102 |
| 0×67 | 103 | LATIN SMALL LETTER G                | g | 103 |
| 0×68 | 104 | LATIN SMALL LETTER H                | h | 104 |
| 0×69 | 105 | LATIN SMALL LETTER I                | i | 105 |
| 0×6A | 106 | LATIN SMALL LETTER J                | j | 106 |
| 0×6B | 107 | LATIN SMALL LETTER K                | k | 107 |
| 0×6C | 108 | LATIN SMALL LETTER L                | I | 108 |
| 0×6D | 109 | LATIN SMALL LETTER M                | m | 109 |
| 0×6E | 110 | LATIN SMALL LETTER N                | n | 110 |
| 0×6F | 111 | LATIN SMALL LETTER O                | 0 | 111 |
| 0×70 | 112 | LATIN SMALL LETTER P                | р | 112 |
| 0×71 | 113 | LATIN SMALL LETTER Q                | q | 113 |
| 0×72 | 114 | LATIN SMALL LETTER R                | r | 114 |
| 0×73 | 115 | LATIN SMALL LETTER S                | S | 115 |
| 0×74 | 116 | LATIN SMALL LETTER T                | t | 116 |
| 0×75 | 117 | LATIN SMALL LETTER U                | u | 117 |
| 0×76 | 118 | LATIN SMALL LETTER V                | v | 118 |
| 0×77 | 119 | LATIN SMALL LETTER W                | w | 119 |
| 0×78 | 120 | LATIN SMALL LETTER X                | х | 120 |
| 0×79 | 121 | LATIN SMALL LETTER Y                | у | 121 |
| 0×7A | 122 | LATIN SMALL LETTER Z                | Z | 122 |
| 0×7B | 123 | LATIN SMALL LETTER A WITH DIAERESIS | ä | 228 |
| 0×7C | 124 | LATIN SMALL LETTER O WITH DIAERESIS | Ö | 246 |
| 0×7D | 125 | LATIN SMALL LETTER N WITH TILDE     | ñ | 241 |
| 0×7E | 126 | LATIN SMALL LETTER U WITH DIAERESIS | ü | 252 |
| 0×7F | 127 | LATIN SMALL LETTER A WITH GRAVE     | à | 224 |

# 4.2 Troubleshooting

This section of the document describes possible problems encountered when using the Robustel M1000 MP and their solutions.

# **4.2.1** The modem's LED does not light:

- Check if modem has connected to a proper power supply.
- Check if the power connector is properly inserted.

## 4.2.2 The modem keep rebooting all the time:

• Please make sure you have inserted the SIM card.

### 4.2.3 No connection with modem through serial link

- Check if the serial cable has been connected properly.
- Check if the serial cable has been made by following pin assignment given in section 2.6 **PIN assignmen** for RS232.
- Check if your program has proper setting. Factory setting of the modem is 115200,8,n,1.
- Check if there is another program interfering with the communication program, such as conflict on communication port access.

# 4.2.4 Receiving "No Carrier" Message

If the modem returns a "No Carrier" message upon an attempted call (voice or data), then refer to the table below for possible causes and solutions.

| If the modem returns         | Then ask                              | Action                                      |  |
|------------------------------|---------------------------------------|---------------------------------------------|--|
|                              | Is the received signal strong enough? | Use "AT+CSQ" to check RSSI, please check    |  |
| "No Carrier"                 |                                       | Signal Strength Indication.                 |  |
|                              | Is the antenna properly connected?    | Refer to section 2.6                        |  |
|                              | is the comission (1) entered          | Ensure that the semicolon (;) is entered    |  |
| "No Carrier" (when trying to | Is the semicolon (;) entered          | immediately after the phone number in the   |  |
| issue a voice communication) | immediately after the phone number    | AT command.                                 |  |
|                              | in the AT command?                    | e.g. ATD123456;                             |  |
|                              | Is the SIM card configured for data / | Configure the SIM card for data / fax calls |  |
|                              | fax calls?                            | (Ask your network provider if necessary).   |  |
|                              | Is the selected bearer type supported | Ensure that the selected bearer type is     |  |
| "No Carrier" (when trying to | by the called party?                  | supported by the called party.              |  |
| issue a data communication)  |                                       | Ensure that the selected bearer type is     |  |
|                              | Is the selected bearer type supported | supported by the network.                   |  |
|                              | by the network?                       | If no success, try bearer select type by AT |  |
|                              |                                       | command: AT+CBST=0,0,3                      |  |

#### Signal Strength Indication

| Value of received signal strength indication (RSSI) | Interpretation of the received signal strength |
|-----------------------------------------------------|------------------------------------------------|
| 0 to 12                                             | Insufficient or weak                           |
| 13 to 19                                            | Average                                        |
| 20 to 31                                            | Good                                           |
| 99                                                  | No signal                                      |

# 4.3 Terms and Abbreviations

| Abbreviations | Description                                                   |
|---------------|---------------------------------------------------------------|
| AC            | Alternating Current                                           |
| APN           | Access Point Name of GPRS Service Provider Network            |
| CE            | Conformité Européene (European Conformity)                    |
| СНАР          | Challenge Handshake Authentication Protocol                   |
| CSD           | Circuit Switched Data                                         |
| CTS           | Clear to Send                                                 |
| dB            | Decibel                                                       |
| dBi           | Decibel Relative to an Isotropic radiator                     |
| DC            | Direct Current                                                |
| DCD           | Data Carrier Detect                                           |
| DCE           | Data Communication Equipment (typically modems)               |
| DCS 1800      | Digital Cellular System, also referred to as PCN              |
| DI            | Digital Input                                                 |
| DO            | Digital Output                                                |
| DSR           | Data Set Ready                                                |
| DTE           | Data Terminal Equipment                                       |
| DTMF          | Dual Tone Multi-frequency                                     |
| DTR           | Data Terminal Ready                                           |
| EMC           | Electromagnetic Compatibility                                 |
| EMI           | Electromagnetic Interference                                  |
| ESD           | Electrostatic Discharges                                      |
| ETSI          | European Telecommunications Standards Institute               |
| GND           | Ground                                                        |
| GPRS          | General Package Radio Service                                 |
| GSM           | Global Standard for Mobile Communications                     |
| IMEI          | International Mobile Equipment Identification                 |
| kbps          | kbits per second                                              |
| LED           | Light Emitting Diode                                          |
| MAX           | Maximum                                                       |
| Min           | Minimum                                                       |
| MO            | Mobile Originated                                             |
| MS            | Mobile Station                                                |
| MT            | Mobile Terminated                                             |
| PAP           | Password Authentication Protocol                              |
| PC            | Personal Computer                                             |
| PCN           | Personal Communications Network, also referred to as DCS 1800 |
| PCS           | Personal Communication System, also referred to as GSM 1900   |
| PDU           | Protocol Data Unit                                            |

| PPP    | Point-to-point Protocol                           |
|--------|---------------------------------------------------|
| PIN    | Personal Identity Number                          |
| PSU    | Power Supply Unit                                 |
| PUK    | Personal Unblocking Key                           |
| R&TTE  | Radio and Telecommunication Terminal Equipment    |
| RF     | Radio Frequency                                   |
| RTC    | Real Time Clock                                   |
| RTS    | Request to Send                                   |
| Rx     | Receive Direction                                 |
| SIM    | Subscriber Identification Module                  |
| SMA    | Subminiature Version A RF Connector               |
| SMS    | Short Message Service                             |
| TCP/IP | Transmission Control Protocol / Internet Protocol |
| TE     | Terminal Equipment, also referred to as DTE       |
| Тх     | Transmit Direction                                |
| UART   | Universal Asynchronous Receiver-transmitter       |
| USSD   | Unstructured Supplementary Service Data           |
| VSWR   | Voltage Stationary Wave Ratio                     |